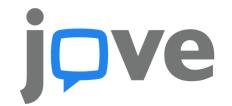

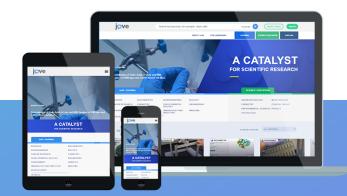

## Embedding JoVE videos in Google Classroom

Below you'll find a few simple steps on how to share JoVE videos with your students in Google Classroom.

- Log into your JoVE account and navigate to the desired video
- On the video page, click on the **Embed** button to open the Embed Tool page

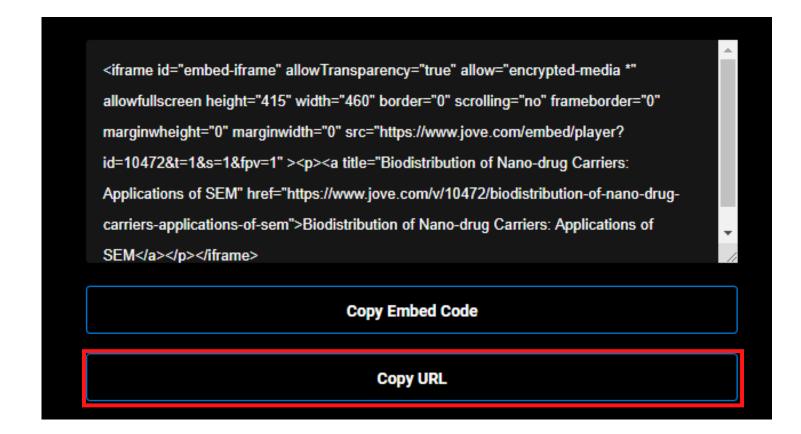

- Click on Copy URL, which is underlined in red in the example above
- Login to Google Classroom, click on Classwork, Create, and then Material

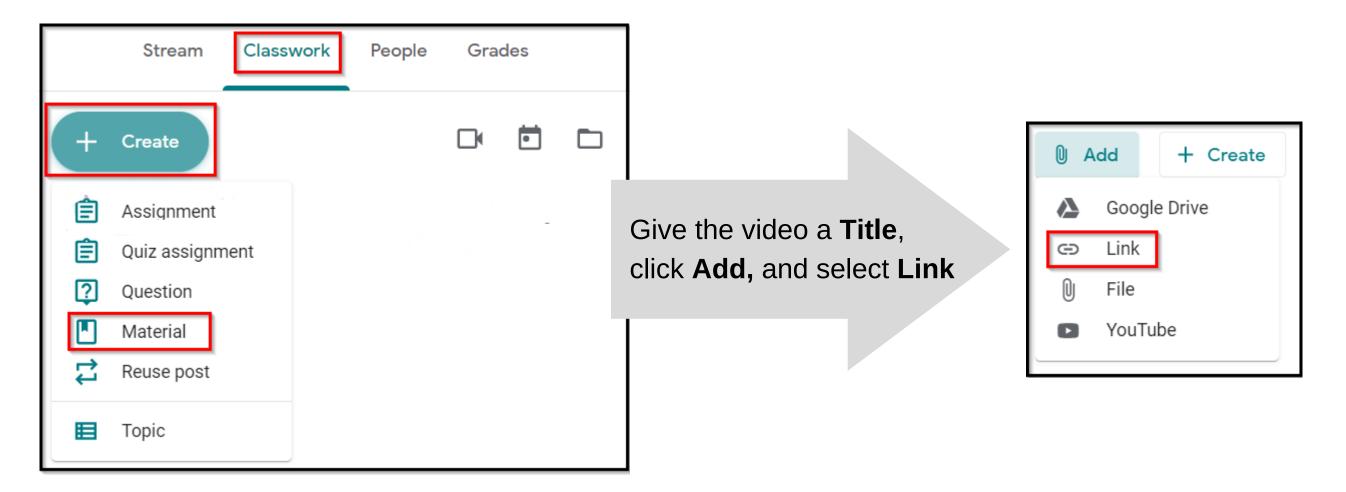

- Give the video a **Title**, click **Add**, and select **Link**
- Paste the copied URL from the Embed page and click Add link
- Click Post in the upper right corner. Students should now see the link in Google Classroom

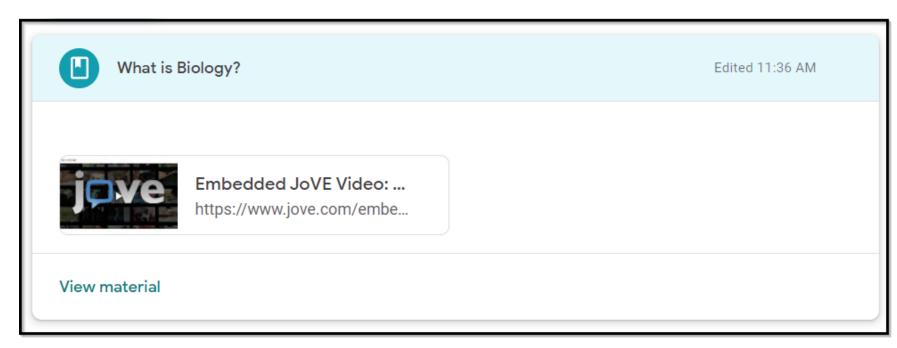

For any additional information or help please contact us at <a href="mailto:customersuccess@jove.com">customersuccess@jove.com</a>.

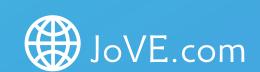

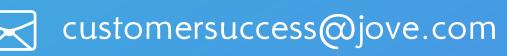